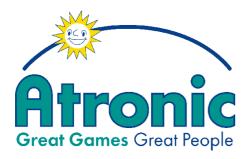

# Cashline™

# Software / Basic Setup O-Level Software

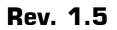

May 2005

www.atronic.com

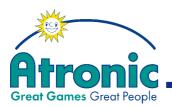

**R**ELEASE INFO

Software / Basic Setup

2

Cashline<sup>™</sup> Software / Basic Setup O-Level Software

Rev. 1.5

Rel. May 2005

 $\ensuremath{\mathbb{C}}$  2000 - 2005 Atronic International GmbH. All rights reserved.

May 2005

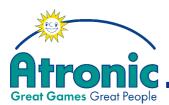

# CONTENT

| Introduction                                                                                                    | 4                                                              |
|----------------------------------------------------------------------------------------------------|----------------------------------------------------------------|
| <b>Software</b><br>Location of software EPROMs<br>Definition of EPROM naming                                                                                                    |                                                                |
| <b>Clear Memory procedure</b><br>Introduction<br>Clear Memory / RAM Reset 09 + Comm board Clear + Config Key<br>Clear Memory / RAM Reset 11 + Comm board Clear + Config Key                                                                                                    | 10                                                             |
| Configuration Key Cashline<br>Introduction<br>Configuration Key procedure<br>Troubleshooting<br>Information stored in case of a configuration change                                                                                                    | 14<br>15                                                       |
| Initial Setup<br>Initial Setup Flowchart<br>Initial Setup procedure                                                                                                    | 18                                                             |
| <ul> <li>Set Coin Value, Set In-Multiplier,<br/>Set Tokenisationstring for on-screen display</li> <li>Preview for Tokenisationstring for on-screen display,</li> </ul>                                                                                                    | 19                                                             |
| <ul> <li>Jackpot Meter Reporting, Mechanical Meter 2,<br/>Mechanical Meter 3, Mechanical Meter 4</li> <li>Mechanical Meter 5, Set Coin Seperation, Set Win Payout Limit,<br/>Win Payout Limit, Audit Meter Enable, Set Credit Limit</li> <li>Set Credit Limit Payout, Handpay Cancel Allowed Feature,</li> </ul>                                                                                                    |                                                                |
| Bonus Enable, EFT Transactions Enabled,<br>Set Progressive Group#, Comm board Required<br>- Set Bill Acceptor Type, Residual Credits Payout<br>- Setup Summary, Further procedure<br>Selectable Paytable procedure                                                                                                    | 23                                                             |
| <ul> <li>Set number of reels, Set number of lines, Set bet per line</li> <li>Set game percentage, Summary</li> </ul>                                                                                                    | 26<br>27                                                       |
| PC Setup<br>Introduction<br>Mainconfig for Windows installation<br>Connect the Notebook to the machine<br>Identify and select required CNF version<br>Data Transmission - Slot Machine <-> Notebook<br>Settings - Hardware Configuration<br>Settings - Coin Value<br>Settings - Coin Value<br>Settings - Bill Value<br>Settings - Software Switches / Limits<br>- Key Mode, Win Limit<br>- Key Off Limit, Progressive Jackpot Meter Mode<br>Ticket Text Westrex<br>Jackpot Configuration | 29<br>29<br>30<br>31<br>32<br>33<br>34<br>35<br>35<br>36<br>37 |
| Appendix         Mechanical Meter (Hardmeter)         Standard Metering         Mechanical Meter (Hardmeter)         Extended Metering         Mechanical Meter (Hardmeter)         Extended Meter (Mardmeter)         Extended Meter (Mardmeter)                                                                                                    | 43                                                             |
| DIP Switch Table VIDEO SLOT - Master board<br>DIP Switch Table VIDEO POKER - Master board<br>DIP Switch Table - Comm board / SAS protocol<br>DIP Switch Table - Comm board / GRIPS protocol                                                                                                    | 49<br>50                                                       |

З

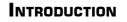

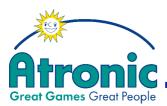

# Introduction

This manual aims to give a description of all Basic Setup procedures needed for commissioning of a Atronic Cashline machine running a O-Level Main Software.

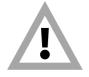

Read this Manual carefully BEFORE performing any procedure described in this manual!

The following special equipment is needed to perform the procedures described in this manual!

- RAM Reset EPROM
- Comm board Clear EPROM
- **CONFIG Key EPROM** (if a selectable paytable is used)
- PC Setup kit
- Jackpot configuration software "Alinkconfig for Windows" (if Jackpot configuration is required)

Please contact Atronic Technical Service to obtain appropriate equipment.

Setup

Ü

**Bas** 

Software ,

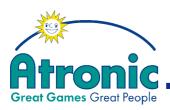

# INTRODUCTION

# Topics to be found in additional manuals

#### Following topics can be found in manual "Operating".

- Components
- Operating procedures
- Audit Menu
- Service Menu

#### Following topics are covered by additional manuals:

- Installation and Commisioning (incl. safety instructions, technical data, etc.)
   See manual "Installation" for a specific cabinet.
- Linked Progressive Jackpot Configuration -> See manual "Progressive Jackpots".
- OEM Peripherals
   (Coin- and bill acceptors, hopper, printer, etc.)
   -> See topic "Peripherals" on Atronic Service CD.
- Spare Parts -> See "Parts Catalogue" for a specific cabinet.

#### Note:

All mentioned manuals can be found on a CD-ROM titled "**Atronic Service manual 2005**"

If this manual did not came with this CD-ROM, please ask Atronic Technical Service for a free copy.

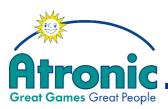

## SOFTWARE

# Software

#### Location of Software EPROMs

- Main software is installed on the Master board, socket U2.
- Paytable is installed on the Master board, socket U6.
- Security GAL or Security Device is installed on the Master board, socket U35.
- Graphic software is installed on the Graphic board, sockets U8 to U15.
- Comm software is installed on the Comm board, sockets U34 and U35.
- Sound software is installed on the Sound board, sockets U18 to U21.

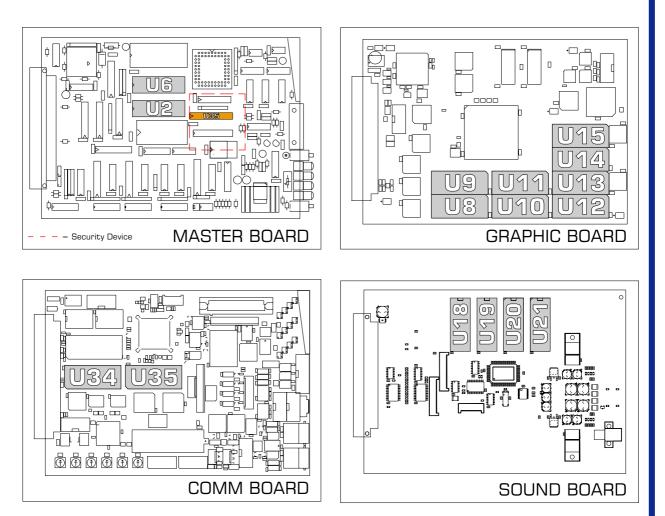

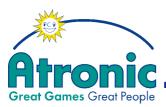

#### SOFTWARE

#### **Definitions of EPROM naming**

Atronic EPROMs are named accourding to Atronics' Definition of EPROM Naming. This helps to identify and match Software versions. Software versions can by seen in "Configuration Menu" or on EPROM labels.

- Game Family must match for Main, Paytable, Graphic, Sound and Security Device.
- *Communication Levels* and *Structure Versions* must match. A downward compatibility might be implemented and will be documented seperat.

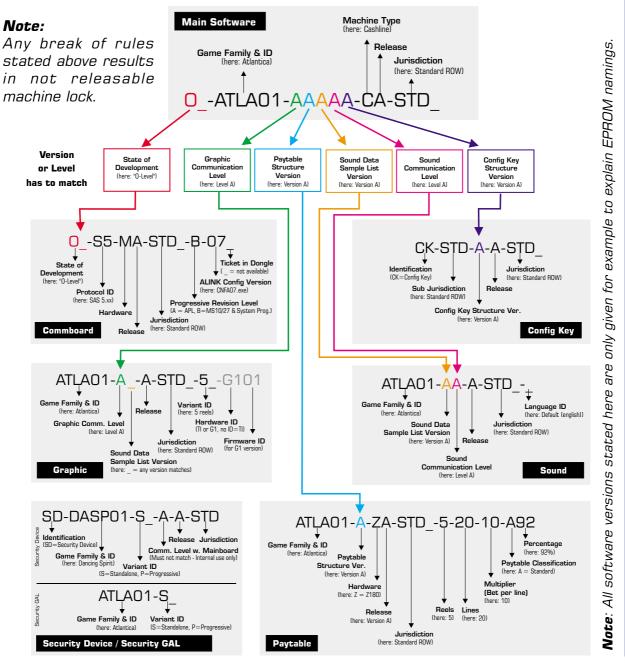

Software / Basic Setup

7

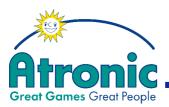

# **Clear Memory Procedure**

#### Introduction

nlih

The clear memory procedure is required to change the machine configuration (Initial Setup, PC Setup and Jackpot Configuration) by means of RAM Reset and Comm board Clear EPROMs.

Check and set DIP-switches on Masterand Comm board before performing Clear Memory Procedure! DIP Switch settings see Appendix page 48 - 53.

For PC Setup configuration a PC Setup kit is required, see page 28!

For Jackpot configuration a PC Setup kit and the "CNFA07" (DOS version)- or "Alink Setup" (Windows version) configuration software is required, see page 38!

#### The clear memory procedure covers:

#### **RAM Reset 09**

Resetting the machine by means of RAM Reset 09 EPROM (Labeled "RRES-\_-\_-09").

| Statistical | lnit     | Menu     | PC       |
|-------------|----------|----------|----------|
| data and    | Setup    | Setup    | Setup    |
| Softmeters  | settings | settings | settings |
| cleared     | cleared  | cleared  | cleared  |
| Yes         | Yes      | Yes      | Yes      |

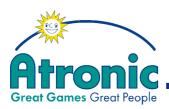

#### The clear memory procedure covers (cont.)

#### RAM Reset 11

There are 4 different routines available for resetting the machine using the RAM Reset 11 EPROM (Labeled "RRES-\_-\_11").

According to which button is pressed during RAM Reset power up, different memory areas are affected.

| Button pressed<br>during<br>RAM Reset<br>Power up | Statistical<br>data and<br>Softmeters<br>cleared | lnit<br>Setup<br>settings<br>cleared | Menu<br>Setup<br>settings<br>cleared | PC<br>Setup<br>settings<br>cleared |
|---------------------------------------------------|--------------------------------------------------|--------------------------------------|--------------------------------------|------------------------------------|
| None                                              | Yes                                              | No                                   | No                                   | No                                 |
| Reset Button (red)                                | Yes                                              | No                                   | No                                   | Yes                                |
| Service Button (green)                            | Yes                                              | Yes                                  | Yes                                  | No                                 |
| Both Buttons                                      | Yes                                              | Yes                                  | Yes                                  | Yes                                |

#### Comm board Clear

Clearing the Comm board data by means of Comm board Clear EPROM.

#### Configuration Key (CONFIG Key)

Enable selectable paytable applicability or clear CONFIG CRC error by means of CONFIG Key EPROM.

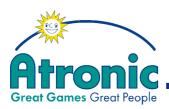

Πlh

# CLEAR MEMORY

# Clear Memory Procedure w. RAM Reset 09

Perform step 3, 11, 12, 13 and 14 only when using a selectable paytable!

- 1. Switch off power and remove Master- and Comm board.
- 2. Replace Main EPROM U2 on the Master board with CLEAR EPROM RRES\_09.
- 3. Replace Paytable EPROM U6 on the Master board with CONFIG Key EPROM.
- 4. Replace Comm EPROMS U34 & U35 on the Comm board with COMM CLEAR EPROMS.
- 5. Reinstall Master- and Comm board and switch on power.
- Wait approx. 10 seconds. An audible signal confirms the RAM RESET and a flashing LED (D19) on the Comm board confirms the COMM BOARD CLEAR.
- 7. Switch off power and remove Master- and Comm board.
- 8. Replace CLEAR EPROM RRES\_09 with original Main EPROM U2 on the Master board.
- 9. Replace COMM CLEAR EPROMS with original Comm EPROMS U34 & U35 on the Comm board.
- 10. Reinstall Master- and Comm board and switch on power.
- 11. After some seconds the message "CONFIG EPROM DETECTED, PLEASE RESTART WITH ORI-GINAL PAYTABLE EPROM (U6)" is displayed.
- 12. Switch off power and remove Master board.
- 13. Replace CONFIG Key EPROM U6 with original paytable EPROM.

#### Note:

Make sure to have the EPROM mounted correct. The sockets' groove and the EPROMs groove have to point to the same direction. Setup

Basic

Software ,

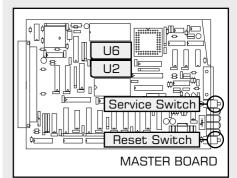

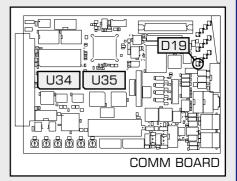

May 2005

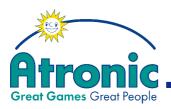

# Clear Memory Procedure w. RAM Reset 09

continued

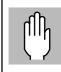

Perform step 3, 11, 12, 13 and 14 only when using a selectable paytable!

- 14. Reinstall Master board and switch on power.
- 15. After some seconds the message "RAM ERROR" is displayed.
- 16. Press and hold the red reset button for approx.5 seconds (audible signal).
- 17. Carry out Initial Setup as described on page 18.

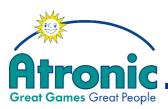

# Clear Memory Procedure w. RAM Reset 11

ſħ

Perform step 3, 11, 12, 13 and 14 only when using a selectable paytable!

| Button pressed<br>during<br>RAM Reset<br>Power up | Statistical<br>data and<br>Softmeters<br>cleared | lnit<br>Setup<br>settings<br>cleared | Menu<br>Setup<br>settings<br>cleared | PC<br>Setup<br>settings<br>cleared |
|---------------------------------------------------|--------------------------------------------------|--------------------------------------|--------------------------------------|------------------------------------|
| None                                              | Yes                                              | No                                   | No                                   | No                                 |
| Reset Button (red)                                | Yes                                              | No                                   | No                                   | Yes                                |
| Service Button (green)                            | Yes                                              | Yes                                  | Yes                                  | No                                 |
| Both Buttons                                      | Yes                                              | Yes                                  | Yes                                  | Yes                                |

- 1. Switch off power and remove Master- and Comm board.
- 2. Replace Main EPROM U2 on the Master board with CLEAR EPROM RRES\_11.
- 3. Replace Paytable EPROM U6 on the Master board with CONFIG Key EPROM.
- 4. Replace Comm EPROMS U34 & U35 on the Comm board with COMM CLEAR EPROMS.
- 5. Reinstall Master- and Comm board and switch on power while holding that button pressed, you have choosen from the table above.
- 6. Hold button pressed until an audible signal confirms the RAM RESET and a flashing LED (D19) on the Comm board confirms the COMMBOARD CLEAR.
- 7. Switch off power and remove Master- and Comm board.
- 8. Replace CLEAR EPROM RRES\_09 with original Main EPROM U2 on the Master board.

#### Note:

Make sure to have the EPROM mounted correct. The sockets' groove and the EPROMs groove have to point to the same direction.

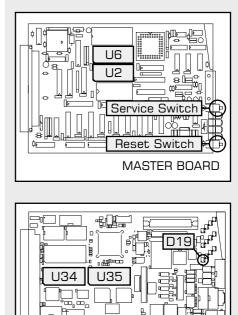

666666

continues next page

COMM BOARD

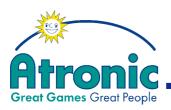

# Clear Memory Procedure w. RAM Reset 11

continued

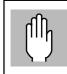

Perform step 3, 11, 12, 13 and 14 only when using a selectable paytable!

- 9. Replace COMM CLEAR EPROMS with original Comm EPROMS U34 & U35 on the Comm board.
- 10. Reinstall Master- and Comm board and switch on power.
- 11. After some seconds the message "CONFIG EPROM DETECTED, PLEASE RESTART WITH ORI-GINAL PAYTABLE EPROM (U6)" is displayed.
- 12. Switch off power and remove Master board.
- 13. Replace CONFIG Key EPROM U6 with original paytable EPROM.
- 14. Reinstall Master board and switch on power.
- 15. When the message "RAM ERROR" is displayed, press and hold the Reset Button for approx. 5 seconds until confirmation sound is played.

#### **Following procedures**

- If Initial Setup setting were not cleared, the machine starts with the Setup Summary screen where settings can be checked and altered.
- If Initial Setup settings were cleared the machine starts the Initial Setup with default settings. Carry out Initial Setup as described on page 18.
- If all settings were cleared (both buttons) the machine starts with the message "MENU SETTINGS ERROR", which can be cleared by turning the Audit Key. Carry out Initial Setup as described on page 18.

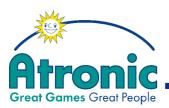

# CONFIG KEY

# **Configuration Key (Config Key)**

ſŀŀ

Configuration Key is used for selectable paytable only!

#### INTRODUCTION

#### Selectable Paytable

A selectable paytable EPROM contains various paytable versions for one game type, Operator selectable by means of the CONFIG Key EPROM.

#### **Configuration Key**

The CONFIG Key EPROM is required to enable the selectable paytable applicability, to change the payout percentage or to clear a CONFIG CRC error.

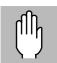

According to jurisdictional requirements there are different versions of the Configuration Key EPROM available.

Please contact Atronic Technical Service to obtain a appropriate version.

#### CONFIG KEY PROCEDURE

- 1. Switch off power and remove Master board.
- 2. Replace Paytable EPROM U6 on the Master board with CONFIG Key EPROM.
- 3. Reinstall Master board and switch on power.
- 4. After some seconds the message "CONFIG EPROM DETECTED, PLEASE RESTART WITH ORI-GINAL PAYTABLE EPROM (U6)" is displayed.
- 5. Switch off power and remove Master board.
- 6. Replace CONFIG Key EPROM U6 with original paytable EPROM.
- 7. Switch on power.

continues next page

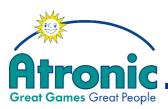

# CONFIG KEY

#### Config Key procedure continued

During power up process the Software checks if the RAM was initialised by the insertion of a CONFIG Key. If the check proves valid the Software will start the configuration process for selectable paytables.

-> Proceed on page 26

#### TROUBLESHOOTING:

#### **1. Paytable EPROM Error**

This message is shown when a wrong Paytable is installed. The machine LOCKS UP. =>Install the correct Paytable EPROM.

#### 2. Config CRC Error

This message is shown when:

The checksum of the Config Key Data is not correct. =>Repeat the routine with the Config Key EPROM.

#### or

If a selectable paytable is used and a RAM Reset without CONFIG Key procedure was performed. =>Repeat the routine with the Config Key EPROM.

#### 3. Use RAMCLEAR EPROM and change Denomination

This message is displayed if a wrong Paytable has been selected.

=>Perform Memory Clear Procedure, see page 8.

# 4. Paytable change not allowed! Credits remain on game

This message is displayed if credits remained on the credit meter before the Config Key procedure was performed.

=> Install old paytable EPROM, start machine and play off remaining credits.

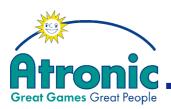

# Information stored in the RAM in case of a paytable configuration change

- 1. The master meters in STATISTICS, reached via Audit Key, remain unchanged.
- 2. The "Config Key Changes" Menu (Service Menu / Config Key Changes) is introduced to store the last 10 configuration changes:
  - a) Date/Time of configuration
  - b) Config Key EPROM Version
  - c) Change: Old Paytable => New Paytable
  - d) Statistical Data:

#### **CREDITS WAGERED** (in credits)

Total number of credits which have been bet.

#### **CREDITS WON** (in credits)

Total number of credits which have been won, **except progressive Jackpot wins!** 

#### CREDITS WON W/O JP\* (in credits)

Total value which has been won, except wins/bonus wins that result directly in a hand pay because a limit was exceeded.

#### **TRUE IN** (in credits)

Total number of credits from inserted coins, bills, cards, coupons and key credits.

#### TRUE OUT (in credits)

Total number of credits paid out by hopper or paid to card.

#### HAND PAID (in credits)

Total value which has been hand paid (credits cancelled) **initiated automatically and/or by a cash out.** Including Key credit out and non progressive Jackpots.

#### HAND PAID W/O JP\*\* (in credits)

Total value hand pays **initiated by a cash out** (exceeding hopper payout limit; hopper empty or hopper jam) + key credit out.

\*\* Only available if meters are configured to "Extended Statistics" or "Extended Statistics with coins out".

\* Only available if meters are

configured to "Extended Statis-

tics".

CONFIG KEY

continues next page

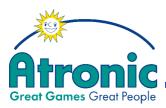

# CONFIG KEY

#### **GAMES PLAYED**

Total number of games played.

#### **COINS OUT** (in credits)

Total value of won credits wagered + won credits paid from hopper + credits won booked to card.

#### HAND PAID WON (in credits)

Total value of won credits hand paid + progressive and non-progressive Jackpot wins + key credit out.

#### **JACKPOT HITS**

Non progressive configuration: Number of Top award hits.

Progressive configuration: Number of progressive Jackpot hits.

#### **JACKPOT** (in credits)

#### For Standard metering:

Non progressive configuration: Amount of Top award values won.

Progressive configuration: Amount of progressive Jackpot values won.

#### For Extended & Extended w. Coins Out metering:

Non progressive configuration: All wins that **directly** end in a hand pay (wins above the celebration limit and active credit limit, including bonus wins that exceed these limits), **including Top Award wins!** 

#### Progressive configuration:

All wins that **directly** end in a hand pay (wins above the celebration limit and active credit limit, including bonus wins that exceed these limits), **except progressive Jackpot wins!** 

#### Note:

Total value of progressive Jackpot wins is booked to the "Progressive 1" soft meter!

#### 3. RAM Reset

In case of a RAM RESET the "Config Key Changes" softmeters are cleared!

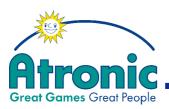

# Initial Setup (STD)

Overview of the initial setup procedure for **standard (STD)** software versions.

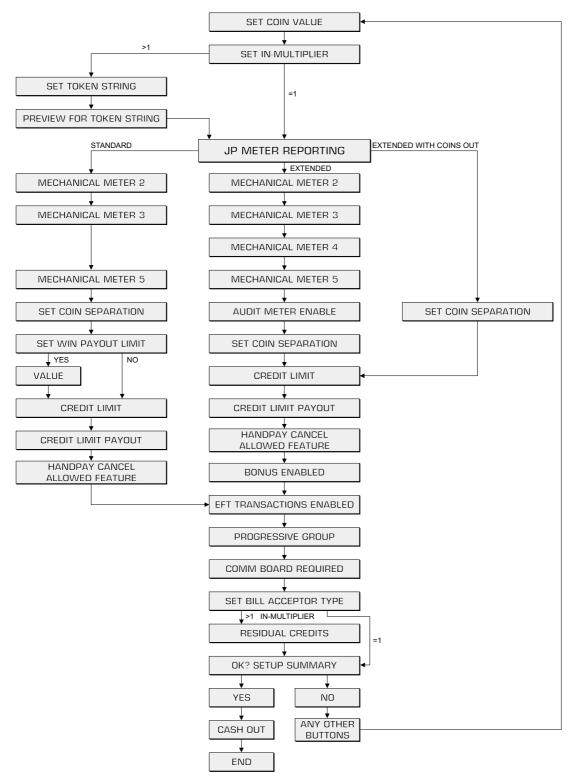

Software / Basic Setup

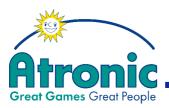

# Initial Setup (STD)

After a new software has been installed or after a RAM reset, a basic setup is required.

#### Procedure

During the first power up the following message is displayed:

#### MEMORY IS RESET - NEW GAME TYPE or MEMORY AND PC SETUP ARE RESET or RAM ERROR

- Press and hold the red reset switch on the master board until an acoustic signal sound (approx. 10 seconds) is played.
- A menu is displayed on the monitor (select item with lit buttons, cash out button confirms selection):

#### SET COIN VALUE

• Select the value of the coins or tokens for which the machines coin-in and coin-out are configured. For non coin machines (w/printer), select the denomination of the machine according to the machine denomination label on the bill validator door.

#### SET IN-MULTIPLIER

• Select an In-Multiplier (number of credits given per coin or token). A specific value can be set by selecting \*\*\* and entering a value between 1 and 100. The coin value divided by the in-multiplier **must** equal the denomination label on the bill validator door!

# SET TOKENISATIONSTRING FOR ON SCREEN DISPLAY

(only if In-Mulitplier other than 1)

• Select the desired denomination code. A specific code can be set by selecting \*\*\* and changing the String in the menu.

# INITIAL SETUP

#### Note:

This is the setup procedure for the STD software. Depending on software version some softmeters are not displayed!

Example: Accepted coin is 1 US-Dollar and gives 4 credits.

Set coin value = 1 (range 0.00 - 5000.00)

Set in-multiplier = 4 (range 1 - 100)

Set string

\$

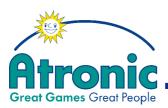

#### PREVIEW FOR TOKENISATIONSTRING FOR ON SCREEN DISPLAY

(only if In-Mulitplier other than 1)

• Confirm the preview or change the tokenisationstring as desired.

#### JACKPOT METER REPORTING

• Setting this mode to EXTENDED allows to activate "Bonusing" and gives different selections for some hard and soft meters than in STANDARD mode. The setting also determines which jackpot meters are accessible by the tracking/accounting system.

#### **MECHANICAL METER 2**

• The following meter modes are available:

STANDARD:

- CREDITS WON
- · COINS OUT

EXTENDED:

- CREDITS WON WITHOUT JP
- CREDITS WON WITH JP

#### **MECHANICAL METER 3**

- The following meter modes are available:
  - DROP WITH BILLS
  - DROP WITHOUT BILLS

#### **MECHANICAL METER 4**

- The following meter modes are available (only in extended mode):
  - HAND PAID WITHOUT JP
  - HAND PAID WITH JP

INITIAL SETUP

Displayed textbox will be:

1.00 \$ BUYS 4 CREDITS

Note:

STANDARD Meter 1 and 4 are not programmable, meter 6 is automatically set depending on meter 2 configuration:

**Mechanical Meter 1** Credits Wagered

Mechanical Meter 4

Hand Paid (w Jackpot)

#### Mechanical Meter 6

Jackpot (if meter 2 is set to Credits Won) Hand Paid Won (if meter 2 is set to Coins Out)

For a detailed Mechanical Meter description (Standard, Extended, Extended w. coins out) see Appendix page 40 - 47.

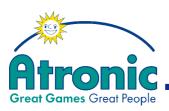

#### **MECHANICAL METER 5**

- The following meter modes are available:
  - GAMES
  - BILLS IN CREDIT
  - BILLS IN CURRENCY

#### SET COIN SEPERATION

• Choose between "Hopper Seperation" or "Token Seperation". Select "Hopper Seperation", when a Residual Credits Hopper is installed. Select "Token Seperation", when a Multi Channel Coin Plate and a Token Box is installed to seperate Token from other coins.

#### **SET WIN PAYOUT LIMIT?**

• Select yes or no. If enabled and a win exceeds the limit, the amount over the limit will be hand paid.

#### WIN PAYOUT LIMIT

• Select the desired limit (between 100 and 1000 credits).

#### AUDIT METER ENABLE

• Select enabled or disabled. If enabled all transactions are verified. In case of discrepancies the onscreen message Audit Error is displayed and the gaming machine locks.

#### SET CREDIT LIMIT

• Select desired credit limit (maximum amount of credits the machine will allow to accumulate to the credit meter). Default setting = 5.000.000 credits.

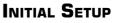

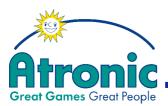

#### SET CREDIT LIMIT PAYOUT

• Select whole win or partly. If set to whole win the whole win is paid out. If set to partly the win is added to the credit meter. The amount exceeding the credit limit is paid out by hopper/handpay.

#### HANDPAY CANCEL ALLOWED FEATURE

• Select enabled or disabled. If enabled it is possible to choose between handpay and restarting playing after a handpay (cash out) occurs.

#### **BONUS ENABLED**

• The "Bonusing" feature (player bonuses generated by external tracking/accounting systems) can be disabled or enabled.

#### **EFT TRANSACTIONS ENABLED**

• Select enabled or disabled. If enabled, it is possible to transfer credits to and from the machine by an external system.

#### **SET PROGRESSIVE GROUP#**

• Some progressive jackpot systems utilize different jackpot groups. In this menu the group number can be entered (1-254).

#### Leave Group at O (zero) for:

- non progressive Jackpot mode
- Mikohn Progressive
- Atronic Progressive Link (APL)

#### Set Group for:

• System Progressive

#### **COMMBOARD REQUIRED**

• If this option is set to YES, the machine locks after a Comm board malfunction. If set to NO, the machine runs with or without a Comm board being detected.

#### Note:

Please make sure to have a Comm board software installed that supports "Bonusing" when activating this feature.

#### Note:

Set to YES if communication to online system is necessary.

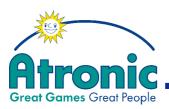

#### SET BILL ACCEPTOR TYPE

- The following bill acceptor types are selectable:
  - •CBV IVO (used for IVO)
  - •CBV V2 (IBS, IDS, etc) (used for GPT GII and GIII)
  - $\bullet JCM$  (used for JCM)

#### **RESIDUAL CREDITS PAYOUT**

(only when In-Mulitplier other than 1)

• The following payout modes for residual credits (not equaling the value of a tokenized coin) are available:

#### **CASHABLE / PLAYABLE**

When residual credits are remaining after a pay out the following message is shown in the gameline: "PRESS CASH-OUT FOR HANDPAY OR CONTINUE GAMEPLAY". If the player presses the cash out button again the machine behavior depends on the HANDPAY CANCEL ALLOWED FEATURE setting.

• If the HANDPAY CANCEL ALLOWED FEATURE is set to enabled, the following message is shown: "CALL ATTENDANT FOR HANDPAY OR PRESS ANY PLAY BUTTON TO CONTINUE WITH GAMEPLAY". The player panel stays active and the player can place a new bet. In this case the handpay will be cleared.

• If the HANDPAY CANCEL ALLOWED FEATURE is set to disabled, the machine locks and the player has to wait for handpay. "CALL ATTENDANT FOR HANDPAY" is displayed on screen.

#### FORCED PLAY OFF

Residual credits remain on the creditmeter. No payout is possible. If cash out button is pressed the following message is shown: "INSERT MONEY OR PLAY OFF RESIDUAL CREDITS". The Player has to play off residual credits in normal gameplay.

#### Note:

If the software detects a residual hopper during power up, the setup item RESIDUAL CREDITS PAYOUT is not shown!

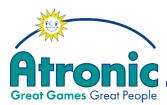

## **PLAY OFF FEATURE**

When residual credits are remaining after a pay out the following message is shown in the gameline: "PRESS CASH-OUT TO GAMBLE RESIDUAL CRED-ITS OR CONTINUE GAMEPLAY".

• If the cash out button is pressed entering the Residual Credits Play Off Feature screen. This feature screen can be either RED/BLACK or RISK LADDER just as adjusted in the Menu Setup. The residual credits can be gambled to a full coin, which is paid out immediately.

• If the player sets a new bet, the remaining credits can be played off in normal gameplay.

#### SETUP SUMMARY

• A summery of all settings is displayed.

Press "Cash Out" button to confirm settings. or

Press any other button to refuse settings. Initial Setup will restart from beginning.

#### Menu Settings Error

If a RAM Reset has been performed, the machine tries to restore all menu settings out of the triple-stored memory areas. If restoring of Menu settings data was not possible, the machine locks with the error message MENU SETTINGS ERROR.

- Turn Audit Key to clear the message.
- Check all menu settings and save them again.

#### Further procedure:

• The machine will automatically enter Paytable Configuration after Initial Setup Summary is confirmed.

If a **selectable paytable** is installed, follow the configuration procedure on page 26.

After confirming the paytable summary the machine goes into game mode.

#### Note:

To change the payout percentage of a selectable paytable or to clear a CONFIG CRC error follow the config key procedure on page 14.

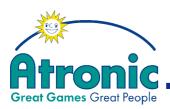

#### Further procedure continued

If a **non-selectable paytable** is installed, the machine goes into game mode after confirming paytable summary.

- Perform PC Setup for hardware configuration, if necessary. For a detailed PC Setup description see page 28.
- Set clock and configure the options in the Menu Setup to customize the machine according to casino and jurisdictional requirements. See manual Operating for detail.

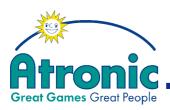

# Selectable Paytable Procedure

#### 1. Set number of reels

Depending on which versions are available in the paytable EPROM the Operator can choose a appropriate version.

Number of reels: 3 reels; 5 reels

#### 2. Set number of lines

Depending on the versions available in the paytable EPROM, the Operator can choose an appropriate version.

Number of lines: 1, 3, 5, 7, 9, 10, 15, 20 and 21

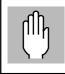

Set according to button legends!

#### 3. Set bet per line

Depending on the versions available in the paytable EPROM, the Operator can choose an appropriate bet per line setting.

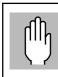

Set according to button legends!

In some jurisdictions a hardcoded **Maxbet Limit** (in currency) is implemented. In that case no selection which exceeds the Maxbet Limit is possible!

Examples: Maxbet Limit = 5\$

**9** lines x **5** credits per line x **0,10**\$ denomination = **4.50**\$ Maxbet is a valid selection.

**5** lines x **10** credits per line x **1**\$ denomination = **50**\$ Maxbet is invalid, selection not possible.

| Denomination = | Coin Value    |
|----------------|---------------|
|                | In-Multiplier |

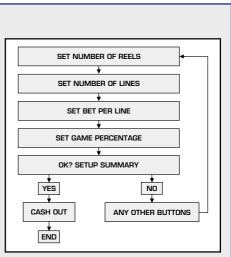

INITIAL SETUP

# Software / Basic Setup

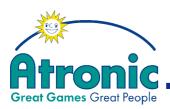

# Selectable Paytable Procedure continued

#### 4. Set game percentage

Depending on the versions available in the paytable EPROM, the Operator can choose the required payout percentage. The last 2 digits represent the percentage.

example:

| 5-09-05-A94 | = | 94% |
|-------------|---|-----|
| 5-09-05-A96 | = | 96% |

#### 5. Summary

After configuration, a summary is displayed and the Operator can confirm or reject the settings. By rejection the procedure will automatically restart.

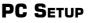

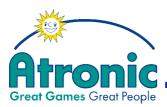

# PC Setup

#### Introduction

PC-Setup allows the operator to change the hardware configuration, coin and bill values, set software switches and limits, configure ticket texts for the Westrex 4800 ticket printer and barcode tickets.

Atronic Video Slots are delivered preprogrammed according to customer specific requirements.

Due to additional hardware installation, updated software, installing a link progressive or fault correction by the operator, it might be necessary to re-program these options by means of PC-Setup.

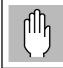

PC Setup is not available for all jurisdictions!

Atronic has developed a version of PC Setup for computers with a Windows OS called **Mainconfig for Windows**.

**Mainconfig for Windows** contains all of the configuration capabilities of the various DOS versions in one program.

PC Setup Kit:

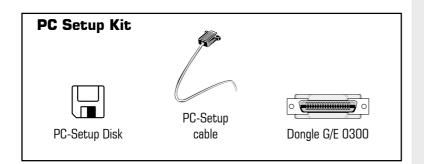

#### Note:

Contact Atronic Technical Service to obtain appropriate PC Setup Kit.

continues next page

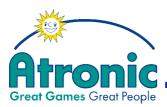

#### Introduction (cont.)

Current version of "Mainconfig for Windows" includes CNF DOS software:

CNF 06 A CNF 07 A CNF 08 A CNF 09 C CNF 10 C CNF 11 C CNF 12 C CNF 13

Installation of **Mainconfig for Windows** requires the installation of a device driver for the Hardlock Dongle to unlock **Mainconfig for Windows** functionality.

#### Mainconfig for Windows installation

- Copy the two files from the PC Setup Disk (hldrv32.exe; Main\_Setup\_v6-v13.exe) to your HDD.
- Execute **hldrv32.exe** and follow the instructions on screen to install the Hardlock Dongle device drivers. After installation a PC reboot is necessary.
- Execute Main\_Setup\_v6-v13.exe and follow the instructions on screen to install the Mainconfig for Windows.

Once the installation is completed, there will be a shortcut icon on the desktop called **Main Config**.

#### Connect the notebook to the machine

Follow this procedure to connect the notebook to the machine:

- With notebook switched off, connect the PC Setup Dongle G/E 0300 to the printer port (LPT1).
- Power up notebook.

Set Bas <u> Software /</u>

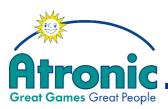

#### Connect the notebook to the machine (cont.)

• Connect the PC Setup cable to the RS232 connector on the master board and then connect the other end to the notebook serial port (COM1).

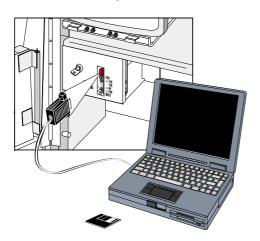

• To start Mainconfig for Windows double click the Main Config icon on your desktop.

#### Identify and select required CNF version

The information in the lower left of the PC Setup start screen indicates which configuration software version to use on your notebook. Current O-Level main software uses "CNF10".

Click the "Options" tab to enter the preferences menu. Click the down arrow next to Main Setup Version to choose the CNF software version required by the machine.

| Main Options Help                                                                                | Windows                                                                                                    |                                                                 |              |
|--------------------------------------------------------------------------------------------------|----------------------------------------------------------------------------------------------------|-----------------------------------------------------------------|--------------|
| Hardware Configuration<br>Coin Value<br>Bill Value<br>Software Switches/Limits<br>Ticket Printer | iic International<br>CNF06A - CNF13                                                                                                    |                                                                 |              |
| Barcode Ticket Prefer                                                                            | Com 1     Com 2     Com 2     CNF 10 C     CNF 09 C     CNF 10 C     CNF 10 C     CNF 10 C     CNF 11 C     CNF 11 C     CNF 12     CNF 12     CNF 13 | on<br>tronic\Main Config\Ticket\<br>\\Atronic\Main Config\Bill\ | OK<br>Cancel |

PC SETUP

PC-Setup Cable RS232:

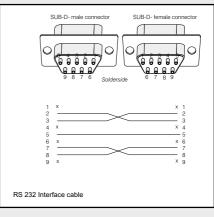

| The  | "Mainconfig | for | Windows |
|------|-------------|-----|---------|
| star | rt screen:  |     |         |

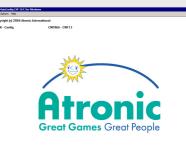

The "PC-Setup" start screen:

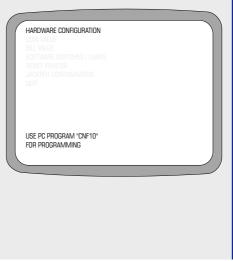

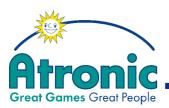

#### Data Transmission - Slot Machine <-> Notebook

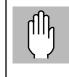

Download the current machine configuration first, reconfigure by means of Mainconfig for Windows, then Upload the new configuration!

To transfer data, the same routine (e.g. hardware configuration) has to be selected both on the machine and the PC.

• Highlight the desired routine in the machines PC-Setup menu.

| HARDWARE CONFIGURATION<br>COIN VALUE<br>BILL VALUE<br>SOFTWARE SWITCHES / LIMIT<br>TICKET PRINTER | 5                           |                           |
|---------------------------------------------------------------------------------------------------|-----------------------------|---------------------------|
| JACKPOT CONFIGURATION<br>GUIT                                                                     | BILL ACCEPTOR Y<br>HOPPER Y | rion<br>(ES<br>(ES<br>(ES |
| USE PC PROGRAM "CNF10"<br>FOR PROGRAMMING                                                         |                             |                           |

• Enter the same routine in the configuration program on the PC.

| Main Options Help                                                                                |                                     |   |          |
|--------------------------------------------------------------------------------------------------|-------------------------------------|---|----------|
| Hardware Configuration<br>Coin Value<br>Bill Value<br>Software Switches/Limits<br>Ticket Printer | tic International<br>CNF06A - CNF13 |   |          |
| Barcode Ticket                                                                                   | Hardware Configuration              |   |          |
|                                                                                                  | Coin Acceptor                       | V | Quit     |
|                                                                                                  | Bill Acceptor                       | V | Upload   |
|                                                                                                  | Hopper                              |   | Download |
|                                                                                                  | Ticket Printer None                 | • | Help     |

• Transfer is initiated by pressing the center lit button on the button panel (the following message will be displayed)

#### START TRANSMISSION ON PC

and immediatly click the appropriate button on the PC (Download: receive data, Upload: send data).

continues next page

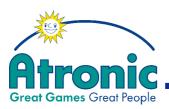

#### Data Transmission (cont.)

• When the connection between the machine and the PC can't be established, the following message is displayed:

| <b>COMMUNICATION EF</b> | ROR |
|-------------------------|-----|
|-------------------------|-----|

• After sending configuration data to the machine, the current and the new machine configuration is displayed on the monitor.

| $\bigcap$ |                                                    |                            |                         |  |
|-----------|----------------------------------------------------|----------------------------|-------------------------|--|
|           | HARDWARE CONFIGURATION<br>COIN VALUE<br>BILL VALUE |                            |                         |  |
|           |                                                    | S                          |                         |  |
|           |                                                    | CURRENT HARDWARE CONFIGURA | ATION                   |  |
|           |                                                    | BILL ACCEPTOR<br>HOPPER    | YES<br>YES<br>YES       |  |
|           | USE PC PROGRAM "CNF10"<br>FOR PROGRAMMING          | NEW HARDWARE CONFIGURATION |                         |  |
|           |                                                    | BILL ACCEPTOR<br>HOPPER    | YES<br>YES<br>NO<br>YES |  |

#### **Settings - Hardware Configuration**

| Hardware Configuration |   |          |
|------------------------|---|----------|
| Coin Acceptor          |   | Quit     |
| Bill Acceptor          |   | Upload   |
| Hopper                 |   | Download |
| Ticket Printer None    | • | Help     |

This routine allows to configure the machine according to the actual installed hardware. Enable or disable coin and bill acceptor, hopper and set ticket printer type.

ſŀŀ

A bill acceptor must additionally be enabled by setting the corresponding DIP-switch on the Master Board, S2-4 to ON!

#### Note:

All selectable ticket printers, except the Westrex 4800, can be used together with a hopper!

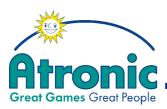

#### Settings - COIN VALUE

| Coin Values            |                   | Quit                |
|------------------------|-------------------|---------------------|
| Channel 1:             | 1                 |                     |
| Channel 2:             | 1                 | Upload              |
| Channel 3:             | 1                 | Downloa             |
| Channel 4:             | 1                 |                     |
| Channel 5:             | 1                 | Help                |
| Channel 6:             | 1                 |                     |
| In - Multiplier:       | 1                 |                     |
| Tokenisation String :  | \$                |                     |
| NOTE: If only one Co   | in Value is neede | d. all changes must |
| be set to desired valu |                   |                     |

This routine allows to set the coin value for each channel. With coin comparitors which accept only one type of coin (e.g. CC16) all channels have to be set to the same value.

In some hardware and software configurations the coin values are defined by the machine and aren't changeable. When selecting coin value in the PC SETUP menu, the message "OPTION NOT USED" will be displayed.

Additionally an "In-Multiplier" can be set. Accepted **coins and bills** are multiplied with the configured in-multiplier.

Edit the tokenisation string to change the denomination code. Changing the denomination code doesn't affect the machines coin value!

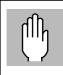

Changing the in-multiplier causes a reset of all bookkeeping data!

Changing the machines coin value requires a RAM reset!

#### Note:

The In-Multiplier can be configured in Coin Value or during Initial Setup "Set In-Multiplier".

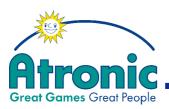

#### Settings - BILL VALUE

| Bill Value |                |       |       |               |       |          |
|------------|----------------|-------|-------|---------------|-------|----------|
| Currency   | y Smybol/Text: |       |       |               |       |          |
| Bill       | Currency Code  | Value | Bill  | Currency Code | Value | Quit     |
| 1: 🚺       |                | 0     | 8: 0  |               | 0     | Download |
| 2: 0       |                | 0     | 9: 0  |               | 0     | Upload   |
| 3: 0       |                | 0     | 10: 0 |               | 0     | Load     |
| 4: 0       |                | 0     | 11: 0 |               | 0     |          |
| 5: 0       |                | 0     | 12: 0 |               | 0     | Save     |
| 6: 0       |                | 0     | 13: 0 |               | 0     | Help     |
| 7: 0       |                | 0     | 14: 0 |               | 0     |          |

This routine allows to set the value per each different bill.

In some hardware and software configurations the bill values are defined by the machine and aren't changeable. When selecting Bill Value in the PC SETUP menu, the message "OPTION NOT USED" will be displayed.

Values of accepted **coins and bills** are multiplied with the adjusted in-multiplier.

#### **GPT Bill Validator:**

GPT IBS bill validators store the bill table in the acceptor, it is only possible to change the settings in the column "VALUES".

#### **JCM Bill Validator:**

Use the bill table file (\*.BT1) that came with the JCM bill validator firmware to configure the bill table.

- Click Load and select the required bill table file (e.g. EURO. BT1).
- Click Upload to send the bill table to the machine.

Machines configured to US-\$ (default) need no bill table configuration.

#### Note:

The In-Multiplier can be configured in Coin Value or during Initial Setup "Set In-Multiplier".

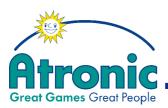

#### Settings - SOFTWARE SWITCHES / LIMITS

| Additional Jackp           | ot Key Functionalit | y Quit          |
|----------------------------|---------------------|-----------------|
| Key Mode                   | None 💌              | Upload          |
| Limits                     |                     | Download        |
| Win Limit<br>Key Off Limit | 0                   | Help            |
| Progressive Jack           | pot Meter Mode-     |                 |
| Meter Count                | Hits 💌              |                 |
| Validation Type (          | or Handpays and I   | arcode Coupons- |
| Validation Type            | None 🔻              |                 |
| Validation Secu            |                     |                 |

This routine allows configuration of additional Jackpot Key functions, to enable or disable the win limit (1200 currency value), to set a key off limit, to set the Jackpot Meter mode and the validation type for handpays and barcode tickets.

#### Key Mode

#### • NONE

No additional function.

#### • KNOCK OFF

If selected, turning the jackpot key will clear all player credits on the credit meter and book them to the "remote out" soft meter

• REMOTE

Enables the remote function, see "remote credit" in the operation section in this manual for additional information

#### Win Limit

• If set to ON, a win exceeding the win limit (1200 currency value) causes the machine to lock up and the win has to be hand paid.

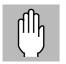

In most jurisdictions the win limit can not be disabled and any setting will be ignored by the machine!

continues next page

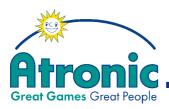

#### Key Off Limit

• not used

#### **Progressive Jackpot Meter Mode**

#### **Meter Counts**

• HITS

Mechanical Meter 6 counts number of Jackpot hits.

• VALUE

Mechanical Meter 6 counts value (in credits) of Jackpot hits.

#### Note:

For a detailed Mechanical Meter description (Standard, Extended, Extended w. coins out) see Appendix page 40 - 47.

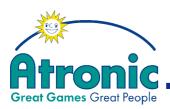

## PC SETUP

## **TICKET TEXT WESTREX**

| ket Printer |                                                                                                    |          |        |      |          |        |
|-------------|----------------------------------------------------------------------------------------------------|----------|--------|------|----------|--------|
| ine Text    | Ticket Printer Setup Program                                                                             | Bold     | 10.555 | Wide |          |        |
| ine i ext   |                                                                                                    | Bold     | ULINE  | wide |          |        |
| 1           |                                                                                                    |          |        |      |          | Quit   |
| 2           |                                                                                                    |          |        |      |          | Upload |
| 3           |                                                                                                    |          |        |      |          |        |
| 4           |                                                                                                    |          |        |      |          | Load   |
| 5           |                                                                                                    |          |        |      |          | Save   |
| 6           |                                                                                                    |          |        |      | <b>T</b> | Help   |
|             |                                                                                                    |          |        |      |          |        |
|             | Beginning Meter Reading<br>Ending Meter Reading<br>Cash Value of 1 Credit<br>Amount of Credits Purchased | <u>×</u> |        | Norm |          |        |
|             | Amount of Cash Payout Credits<br>Amount of Credits Remaining<br>Amount of Cash Payout Dollars            | •        |        |      |          |        |
|             | Insert Selected Field                                                                                    |          |        |      |          |        |

Option not used, any setting will be ignored by the machine!

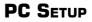

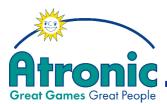

## **Jackpot Configuration**

In this routine a progressive Jackpot (e.g. Atronic Progressive Link) can be configured by means of "CNFA07" configuration software (DOS version) or "Alinkconfig for Windows" configuration software (WIN version).

See manual "**Progressive Jackpots**" for detailed information!

# At this point Basic Setup is finished, proceed with manual "Operating".

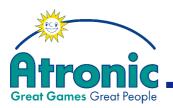

Appendix

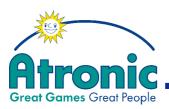

## Mechanical Meter (Hardmeter)

Turning the Audit Key illuminates the Mechanical Meter!

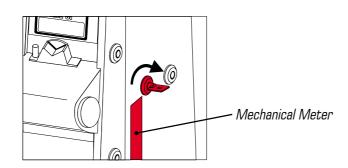

## STANDARD METERING

The Mechanical Meter are non-volatile bookkeeping devices of the following softmeter:

## **MECHANICAL METER 1**

## **CREDITS WAGERED**

*(Mechanical Meter label: Credits Wagered)* Total number of credits which have been bet.

## **MECHANICAL METER 2**

Depending on configuration during Initial Setup Mechanical Meter 2 counts:

## **CREDITS WON**

(Mechanical Meter label: Credits Won) Total number of credits which have been won, **except progressive Jackpot wins!** 

## or

## COINS OUT

*(Mechanical Meter label: Credits Won)* Total value of won credits wagered + won credits paid from hopper + credits won booked to card.

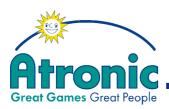

## 

## STANDARD METERING CONTINUED

## **MECHANICAL METER 3**

Depending on configuration during Initial Setup Mechanical Meter 3 counts:

## TOTAL DROP

*(Mechanical Meter label: Coins Drop)* Total value of credits from stacked bills and coins to dropbox.

#### or

## COINS DROP

*(Mechanical Meter label: Coins Drop)* Total value of credits from coins to dropbox.

## **MECHANICAL METER 4**

## HAND PAID

(Mechanical Meter label: Hand Paid) Total value which has been hand paid (credits cancelled) **initiated automatically and/or by a cash out.** Including Key credit out and non progressive Jackpots.

## **MECHANICAL METER 5**

Depending on configuration during Initial Setup Mechanical Meter 5 counts:

## **GAMES PLAYED**

*(Mechanical Meter label: Games)* Total number of games played.

#### or

## TOT. BILLS CRED

*(Mechanical Meter label: Games)* Total value of accepted bills in credits.

## or

## TOT. BILLS CURR

*(Mechanical Meter label: Games)* Total value of accepted bills in currency.

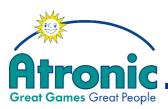

## STANDARD METERING CONTINUED

## **MECHANICAL METER 6**

If Mechanical Meter 2 is set to **CREDITS WON** Mechanical Meter 6 counts:

## JACKPOT

*(Mechanical Meter label: Jackpot)* Non progressive configuration: Amount of Top award values won.

Progressive configuration: Amount of progressive Jackpot values won.

Depending on Progressive Jackpot Meter Mode configuration (PC Setup -> Software Switches / Limits -> Progressive Jackpot Meter Mode) Mechanical Meter 6 counts number of Jackpot hits (Meter Mode : Hits) or value (in credits) of Jackpot hits (Meter Mode : Value)

If Mechanical Meter 2 is set to **COINS OUT** Mechanical Meter 6 counts:

## HAND PAID WON

*(Mechanical Meter label: Jackpot)* Total value of won credits hand paid + progressive and non-progressive Jackpot wins + key credit out.

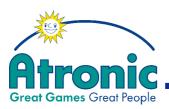

## Mechanical Meter (Hardmeter)

Turning the Audit Key illuminates the Mechanical Meter!

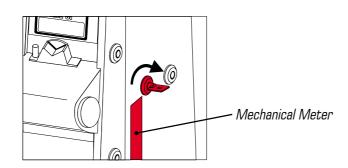

## EXTENDED METERING

The Mechanical Meter are non-volatile bookkeeping devices of the following softmeter:

## **MECHANICAL METER 1**

## **CREDITS WAGERED**

*(Mechanical Meter label: Credits Wagered)* Total number of credits which have been bet.

## **MECHANICAL METER 2**

Depending on configuration during Initial Setup Mechanical Meter 2 counts:

## CREDITS WON W/O JP

*(Mechanical Meter label: Credits Won)* Total value which has been won, except wins/bonus wins that result directly in a hand pay because a limit was exceeded.

## or

## **CREDITS WON WITH JP**

*(Mechanical Meter label: Credits Won)* Total number of credits which have been won, except progressive Jackpots.

CREDITS WON W/O JP+Non progressive Jackpots+Bonus wins

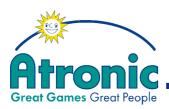

## EXTENDED METERING CONTINUED

## **MECHANICAL METER 3**

Depending on configuration during Initial Setup Mechanical Meter 3 counts:

## TOTAL DROP

*(Mechanical Meter label: Coins Drop)* Total value of credits from stacked bills and coins to dropbox.

#### or

## **COINS DROP**

*(Mechanical Meter label: Coins Drop)* Total value of credits from coins to dropbox.

## **MECHANICAL METER 4**

Depending on configuration during Initial Setup Mechanical Meter 4 counts:

## HAND PAID W/O JP

(Mechanical Meter label: Hand Paid) Total value hand pays **initiated by a cash out** (exceeding hopper payout limit; hopper empty or hopper jam) + key credit out.

## or

## HAND PAID WITH JP

(Mechanical Meter label: Hand Paid)

Total value of handpays (credits cancelled) **initiated automatically and/or by a cash out.** Including Key credit out, bonus wins that directly end in a hand pay and non progressive Jackpots, **except progressive Jackpots**.

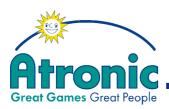

## EXTENDED METERING CONTINUED

## **MECHANICAL METER 5**

Depending on configuration during Initial Setup Mechanical Meter 5 counts:

## GAMES PLAYED

*(Mechanical Meter label: Games)* Total number of games played.

#### or

## TOT. BILLS CRED

*(Mechanical Meter label: Games)* Total value of accepted bills in credits.

#### or

## TOT. BILLS CURR

*(Mechanical Meter label: Games)* Total value of accepted bills in currency.

## **MECHANICAL METER 6**

## JACKPOT

Non progressive configuration: All wins that **directly** end in a hand pay (wins above the celebration limit and active credit limit, including bonus wins that exceed these limits), **including Top Award wins!** 

Progressive configuration:

All wins that **directly** end in a hand pay (wins above the celebration limit and active credit limit, including bonus wins that exceed these limits), **except progressive Jackpot wins!** 

## Note:

Total value of progressive Jackpot wins is booked to the "Progressive 1" soft meter!

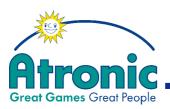

## Mechanical Meter (Hardmeter)

Turning the Audit Key illuminates the Mechanical Meter!

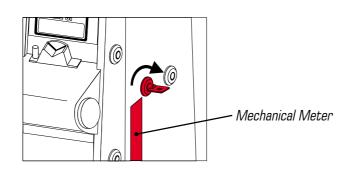

## EXTENDED W. COINS OUT METERING

The Mechanical Meter are non-volatile bookkeeping devices of the following softmeter:

## **MECHANICAL METER 1**

## **CREDITS WAGERED**

*(Mechanical Meter label: Credits Wagered)* Total number of credits which have been bet.

## **MECHANICAL METER 2**

## COINS OUT

*(Mechanical Meter label: Credits Won)* Total value of won credits wagered + won credits paid from hopper + credits won booked to card.

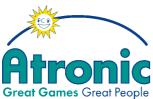

| Great Games Great People                                                                                                    |  |
|----------------------------------------------------------------------------------------------------|--|
|                                                                                                    |  |
| EXTENDED W. COINS OUT METERING CONTINUED                                                                                                    |  |
| <b>MECHANICAL METER 3</b><br>Depending on configuration during Initial Setup<br>Mechanical Meter 3 counts:                                                                                              |  |
| <b>TOTAL DROP</b><br>(Mechanical Meter label: Coins Drop)<br>Total value of credits from stacked bills and coins to<br>dropbox.                                                                         |  |
| or                                                                                                    |  |
| <b>COINS DROP</b><br>( <i>Mechanical Meter label: Coins Drop</i> )<br>Total value of credits from coins to dropbox.                                                                                     |  |
| MECHANICAL METER 4                                                                                                    |  |
| <b>GAMES WON</b><br>(Mechanical Meter label: Hand Paid)<br>Total number of games won (games lost in Double-<br>Up feature are <b>not</b> booked to this meter!).                                        |  |
| MECHANICAL METER 5                                                                                                    |  |
| <b>GAMES PLAYED</b><br>(Mechanical Meter label: Games)<br>Total number of games played.                                                                                                    |  |
| MECHANICAL METER 6                                                                                                    |  |
| JACKPOT<br>(Mechanical Meter label: Jackpot)<br>Non progressive configuration:<br>All wins that <b>directly</b> end in a hand pay (wins above<br>the celebration limit and active credit limit, includ- |  |

ing bonus wins that exceed these limits), including

All wins that **directly** end in a hand pay (wins above the celebration limit and active credit limit, including bonus wins that exceed these limits), **except pro**- Software / Basic Setup

**Top Award wins!** 

Progressive configuration:

gressive Jackpot wins!

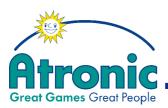

## Master board DIP Switch Settings

Table refers to O-Level Main software.

|       | Switch |     | Description                                                                                                    |
|-------|--------|-----|----------------------------------------------------------------------------------------------------|
| 1-1   |        |     | Holland specific requirements                                                                                                  |
| ON    |        |     | Holland requirements enabled                                                                                                   |
| OFF   |        |     | Holland requirements disabled                                                                                                  |
| 1-2   |        |     | Hopper empty procedure                                                                                                    |
| -     |        |     |                                                                                                    |
| ON    |        |     | Hopper must be refilled, payout continues after main door is closed                                                            |
| OFF   |        |     | Left amount is hand paid                                                                                                    |
| 1-3   | 1-4    |     | Over maximum payout limit procedure                                                                                            |
| OFF   | OFF    |     | Pay limit from hopper, rest hand paid                                                                                          |
| OFF   | ON     |     | Total amount is hand paid                                                                                                    |
| ON    | OFF    |     | Pay coins from hopper until amount reaches next full hundred, rest is hand paid                                                |
| 1-5   |        |     | ROM SIG calculation                                                                                                    |
| ON    |        |     | ROM SIG over first 128 byte of MAIN & PAYTABLE                                                                                 |
| OFF   |        |     | ROM SIG over whole MAIN eprom                                                                                                  |
| 1-6   |        |     | not used                                                                                                    |
| 1-7   | 1-8    | 2-2 | Coin in procedure                                                                                                    |
| ON    | ON     | OFF | Inserted coins are added to the BET or IN meter until maximum bet is reached,further<br>coins are rejected                     |
| ON    | ON     | ON  | Inserted coins are added to the BET or IN meter until maximum bet is reached, the game is started automatically at maximal bet |
| OFF   | ON     |     | Inserted coins are added to the BET or IN meter until maximum bet is reached, further<br>coins are added to the CREDIT meter   |
| OFF   | OFF    |     | Inserted coins are added to the CREDIT meter, the IN meter is not displayed                                                    |
|       | Switch |     | Description                                                                                                    |
| 2-1   |        |     | Win payout procedure for all wins                                                                                              |
| ON    |        |     | Pay win amount from the hopper                                                                                                 |
| OFF   |        |     | Add win amount to the credit meter                                                                                             |
| 2-3   |        |     | Hopper jam procedure                                                                                                    |
| ON    |        |     | Hopper jam must be cleared, payout continues after main door is closed                                                         |
| OFF   |        |     | Left amount is hand paid                                                                                                    |
| 2-4   |        |     | Bill validator usage                                                                                                    |
| ON    |        |     | Bill validator is enabled                                                                                                    |
| OFF   |        |     | Bill validator is disabled (not equipped)                                                                                      |
| 2-5   |        |     | Top prize won procedure                                                                                                    |
| ON    |        |     | GM assumes top prize is paid by some progressive system and will show win amount "O" $\ensuremath{^{\circ}\text{O}}\xspace$    |
| OFF   |        |     | GM pays top prize amounz according to pay table                                                                                |
| 2-6   |        |     | not used                                                                                                    |
| 2-7   |        |     | Game start                                                                                                    |
| ON    |        |     | Bet is forced before new game can be started                                                                                   |
| OFF   |        |     | Game is started with last bet (only used by standard slot panel) (3 reel games)                                                |
| 2-8   |        |     | Number of candles                                                                                                    |
| ON    |        |     | Top light with 2 lamps                                                                                                    |
| OFF   |        |     | Top light with 3 lamps                                                                                                    |
|       | Switch |     | Description                                                                                                    |
| 3-1   |        |     | not used                                                                                                    |
| 3-2   |        | _   | not used                                                                                                    |
| 3-3   |        |     | not used                                                                                                    |
| 3-4   |        |     | not used                                                                                                    |
| 3-5   |        |     | not used                                                                                                    |
| 3-6   |        |     | not used                                                                                                    |
| 3-7   |        |     | Coin diverter malfunction procedure                                                                                            |
|       |        |     | GM locks with error message                                                                                                    |
| OFF   |        |     | Diverter malfunction is not reported                                                                                           |
| 3-8   |        |     | Bill validator operation mode                                                                                                  |
| ON ON |        |     | Accepted bills are changed immediately by paying bill value from the hopper                                                    |
| OFF   | + +    |     | Value of accepted bill is added to the credit meter                                                                            |
|       |        |     | value of accepted pill is added to the credit Illefel.                                                                         |

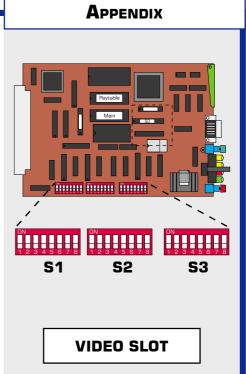

May 2005

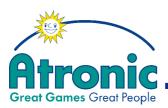

## Master board DIP Switch Settings

Table refers to O-Level Main software.

|     | Switch | 2   | Description                                                                                                    |
|-----|--------|-----|----------------------------------------------------------------------------------------------------|
| 1-1 |        |     | Holland specific requirements                                                                                                    |
| ON  |        |     | Holland requirements enabled                                                                                                    |
| OFF |        |     | Holland requirements disabled                                                                                                    |
| 1-2 |        |     | Hopper empty procedure                                                                                                    |
| ON  |        |     | Hopper must be refilled, payout continues after main door is closed                                                               |
| OFF |        |     | Left amount is hand paid                                                                                                    |
| 1-3 | 1-4    |     | Over maximum payout limit procedure                                                                                               |
| OFF | OFF    |     | Pay limit from hopper, rest hand paid                                                                                             |
| OFF | ON     |     | Total amount is hand paid                                                                                                    |
| ON  | OFF    |     | Pay coins from hopper until amount reaches next full hundred, rest is hand paid                                                   |
| 1-5 |        |     | ROM SIG calculation                                                                                                    |
| ON  |        |     | ROM SIG over first 128 byte of MAIN & PAYTABLE                                                                                    |
| OFF |        |     | ROM SIG over whole MAIN eprom                                                                                                    |
| 1-6 |        |     | not used                                                                                                    |
| 1-7 | 1-8    | 2-2 | Coin in procedure                                                                                                    |
| ON  | ON     | OFF | Inserted coins are added to the BET or IN meter until maximum bet is reached, further<br>coins are rejected                       |
| ON  | ON     | ON  | Inserted coins are added to the BET or IN meter until maximum bet is reached, the<br>game is started automatically at maximal bet |
| OFF | ON     |     | Inserted coins are added to the $BET$ or IN meter until maximum bet is reached, further coins are added to the CREDIT meter       |
| OFF | OFF    |     | Inserted coins are added to the CREDIT meter, the IN meter is not displayed                                                       |

| Switch | Description                                                            |  |  |
|--------|------------------------------------------------------------------------|--|--|
| 2-1    | Win payout procedure for all wins                                      |  |  |
| ON     | Pay win amount from the hopper                                         |  |  |
| OFF    | Add win amount to the credit meter                                     |  |  |
| 2-3    | Hopper jam procedure                                                   |  |  |
| ON     | Hopper jam must be cleared, payout continues after main door is closed |  |  |
| OFF    | Left amount is hand paid                                               |  |  |
| 2-4    | Bill validator usage                                                   |  |  |
| ON     | Bill validator is enabled                                              |  |  |
| OFF    | Bill validator is disabled (not equipped)                              |  |  |
| 2-5    | not used                                                               |  |  |
| 2-6    | not used                                                               |  |  |
| 2-7    | not used                                                               |  |  |
| 2-8    | Number of candles                                                      |  |  |
| ON     | Top light with 2 lamps                                                 |  |  |
| OFF    | Top light with 3 lamps                                                 |  |  |

| Swite | h Description                                                                           |
|-------|-----------------------------------------------------------------------------------------|
| 3-1   | Top prize won procedure                                                                 |
| ON    | GM assumes top prize is paid by some progressive system and will show win amount<br>"O" |
| OFF   | GM pays top prize amount according to paytable                                          |
| 3-2   | Deal speed                                                                              |
| ON    | Normal deal speed (each card)                                                           |
| OFF   | High deal speed (all cards at once)                                                     |
| 3-3   | not used                                                                                |
| 3-4   | Hand animation sound                                                                    |
| ON    | Hand animation with sound                                                               |
| OFF   | Hand animation without sound                                                            |
| 3-5   | Autohold mode                                                                           |
| ON    | Autohold is enabled                                                                     |
| OFF   | Autohold is disabled                                                                    |
| 3-6   | not used                                                                                |
| 3-7   | Coin diverter malfunction procedure                                                     |
| ON    | GM locks with error message                                                             |
| OFF   | Diverter malfunction is not reported                                                    |
| 3-8   | Bill validator operation mode                                                           |
| ON    | Accepted bills are changed immediately by paying bill value from the hopper             |
| OFF   | Value of accepted bill is added to the credit meter                                     |

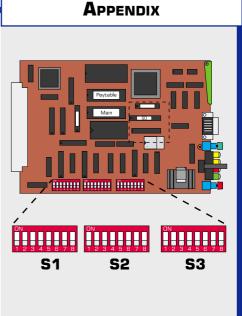

**VIDEO POKER** 

May 2005

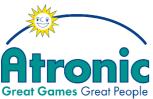

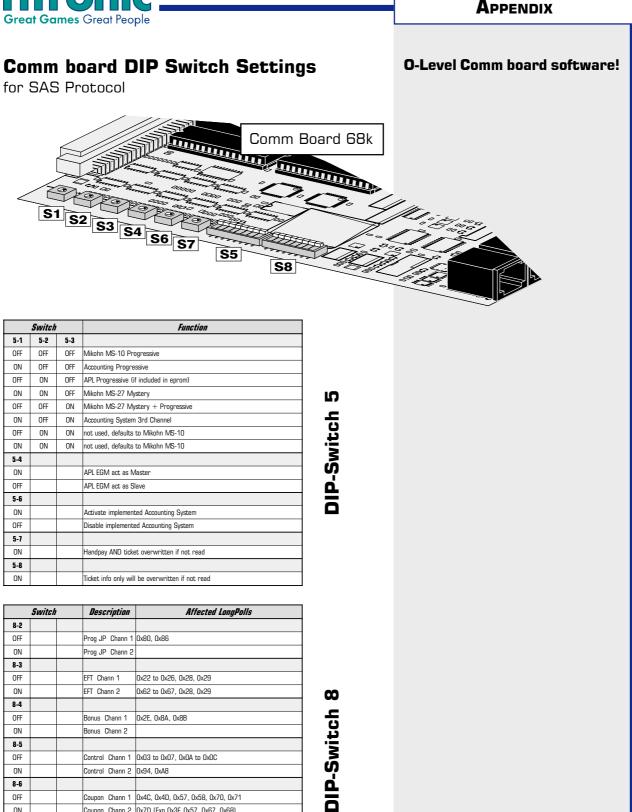

Setup Basic Software /

ON

8-7 OFF

ON

8-8 ON Coupon Chann 2 0x7D (Exp 0x3F, 0x57, 0x67, 0x68)

CB sends Total drop meter to host

CB sends Coin drop meter (Bally)

Message if accountingsystem isn't connected

No message if accountingsystem isn't connected

50

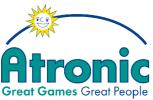

# Creat Games Great People Comm board DIP Switch Settings for SAS Protocol Comm Board 68k 51 52 53 54 66 7 55 58

## Rotary Switches S1-S4, S6, S7

| Switch | Function                                                                           |
|--------|------------------------------------------------------------------------------------|
| S1     | EGMs Progressive System Address                                                    |
| S2     | EGMs Progressive System Address                                                    |
| S3     | EGMs Accounting System Address Channel 2 (Automatically enable 2nd Channel if set) |
| S4     | EGMs Accounting System Address Channel 2 (Automatically enable 2nd Channel if set) |
| S6     | EGMs Accounting System Address Channel 1                                           |
| S7     | EGMs Accounting System Address Channel 1                                           |

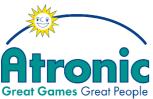

## 

**DIP-Switch 5** 

**DIP-Switch 8** 

| Switch |     | ,   | Function                               |
|--------|-----|-----|----------------------------------------|
| 5-1    | 5-2 | 5-3 |                                        |
| OFF    | OFF | OFF | Mikohn MS-10 Progressive               |
| ON     | OFF | OFF | Accounting Progressive                 |
| OFF    | ON  | OFF | APL Progressive (if included in eprom) |
| ON     | ON  | OFF | Mikohn MS-27 Mystery                   |
| OFF    | OFF | ON  | Mikohn MS-27 Mystery + Progressive     |
| ON     | OFF | ON  | not used, defaults to Mikohn MS-10     |
| OFF    | ON  | ON  | not used, defaults to Mikohn MS-10     |
| ON     | ON  | ON  | not used, defaults to Mikohn MS-10     |
| 5-4    |     |     |                                        |
| ON     |     |     | APL EGM act as Master                  |
| OFF    |     |     | APL EGM act as Slave                   |
| 5-6    |     |     |                                        |
| ON     |     |     | Activate implemented Accounting System |
| OFF    |     |     | Disable implemented Accounting System  |
| 5-7    |     |     |                                        |
| ON     |     |     | not used                               |
| 5-8    |     |     |                                        |
| ON     |     |     | not used                               |

| Switch |  | Function                                       |
|--------|--|------------------------------------------------|
| 8-1    |  |                                                |
| ON     |  | not used                                       |
| 8-2    |  |                                                |
| ON     |  | not used                                       |
| 8-3    |  |                                                |
| ON     |  | not used                                       |
| 8-4    |  |                                                |
| ON     |  | not used                                       |
| 8-5    |  |                                                |
| ON     |  | not used                                       |
| 8-6    |  |                                                |
| ON     |  | not used                                       |
| 8-7    |  |                                                |
| ON     |  | not used                                       |
| 8-8    |  |                                                |
| ON     |  | Message if accountingsystem isn't connected    |
| OFF    |  | No message if accountingsystem isn't connected |

May 2005

## 52

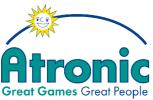

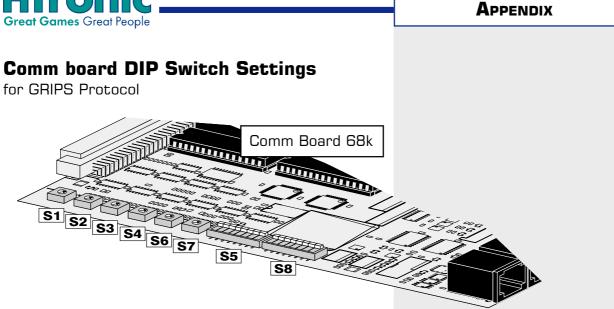

## Rotary Switches S1-S4, S6, S7

| Switch | Function                        |
|--------|---------------------------------|
| S1     | EGMs Progressive System Address |
| S2     | EGMs Progressive System Address |
| S3     | EGMs Accounting System Address  |
| S4     | EGMs Accounting System Address  |
| S6     | EGMs Accounting System Address  |
| S7     | EGMs Accounting System Address  |